## プリンター共有設定 (Local Port の追加)

ネットワーク環境が整っている場合は、コンピューターに直接接続したプリンターを他のコンピューターと共 有することができます。

プリンターを直接接続するコンピューターは、共有を許可するプリントサーバーの役割を果たし、他のコンピ ューターはプリントサーバー機に印刷許可を受けるクライアント機となります。

クライアント機は、プリントサーバー機を経由してプリンターを共有することができます。

このガイドでは、クライアント機で Local Port を追加してプリンター共有をする方法について説明します。

目次……………………………………

- 1. プリントサーバー機の設定
- 2. クライアント機の設定

## 【前提条件・注意点】

- ここではプリントサーバー機: Windows 7、クライアント機: Windows XP を利用し、InfoPrint 1756J (RPCS ドライバー)を使用している場合を例に説明します。
- OSのバージョンや機種によって画像が異なる場合がありますが、操作方法は同様です。
- ネットワーク環境が構築されていること、プリントサーバー機とクライアント機が同一のセグメント内に あることが前提となります。
- プリントサーバー機・クライアント機 それぞれに、事前にドライバーをインストールされていることが 前提となります。

1. プリントサーバー機の設定 (ここでは Windows 7 を例にします)

(1) [スタート]ボタン>「デバイスとプリンター]をクリックします。

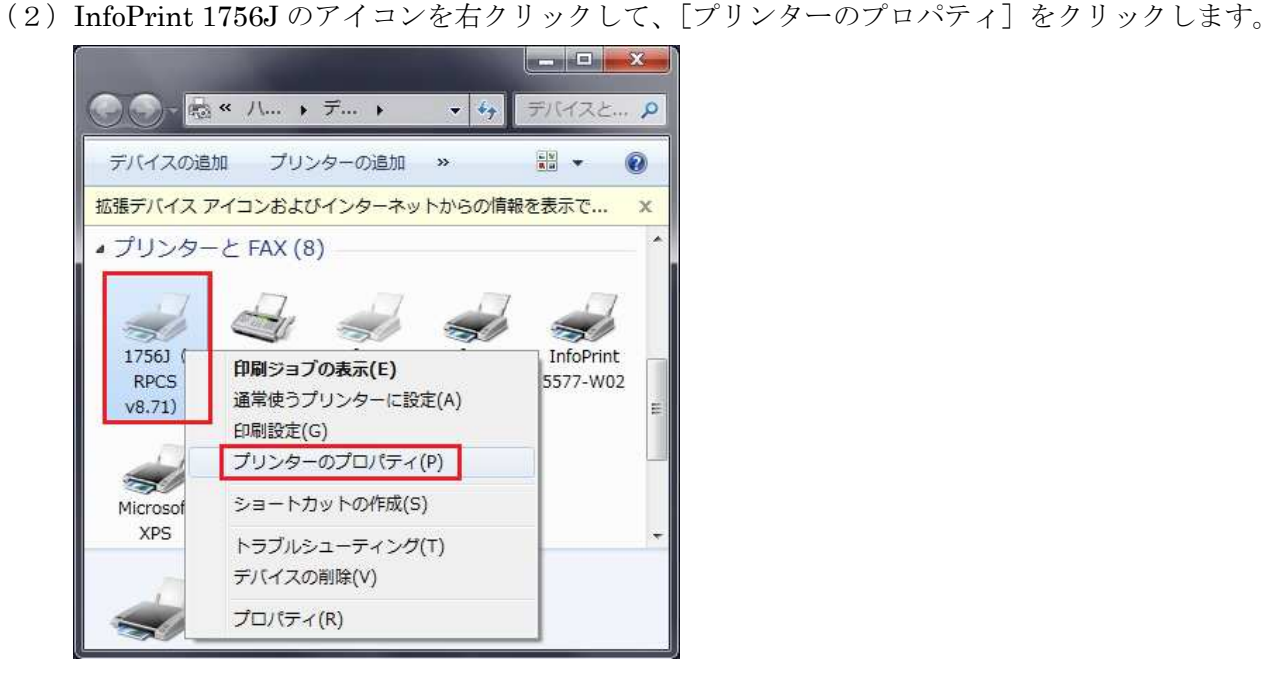

- (3)1756J のプロパティ画面が表示されるので、[共有]タブを開きます。
	- 「このプリンターを共有する」にチェックを入れ、「共有名」を入力し、[OK]ボタンをクリックします。

※ 共有名は任意です。(ここでは例として、1756J と入力します)

※ 共有名はこの後のクライアント機の設定で必要です。

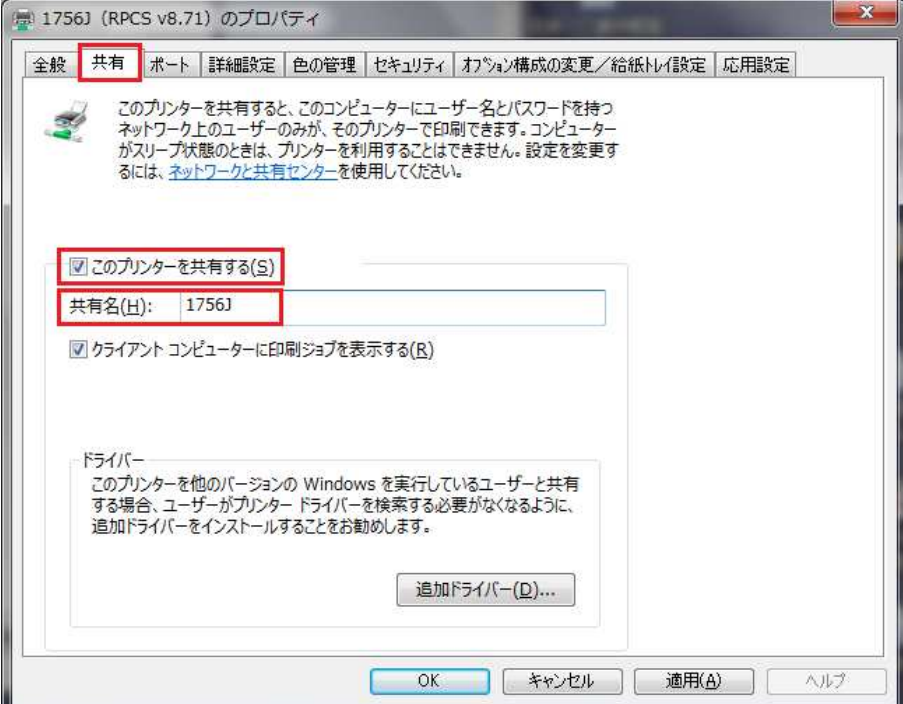

2. クライアント機の設定 (ここでは Windows XP を例にします)

(1) [スタート] ボタン> [プリンタと FAX] をクリックします。

- 
- (2) InfoPrint 1756J のアイコンを右クリックして、[プロパティ]をクリックします。

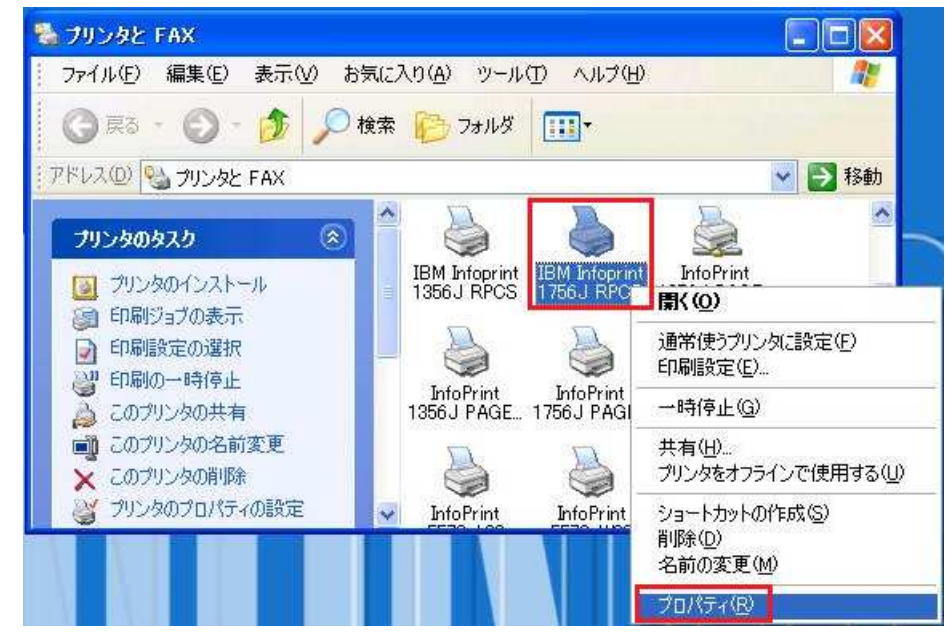

(3)[ポート]タブを開き、[ポートの追加]ボタンをクリックします。

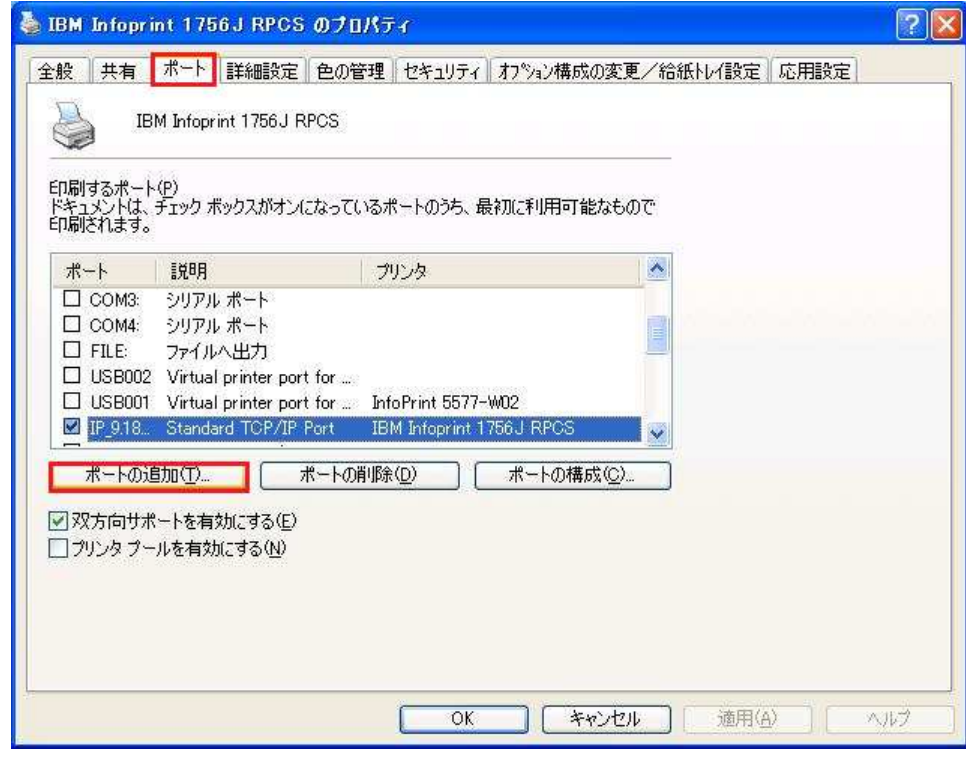

(4)「プリンター ポート」画面が表示されるので、[Local Port]を選択し、[新しいポート]ボタンをクリ ックします。

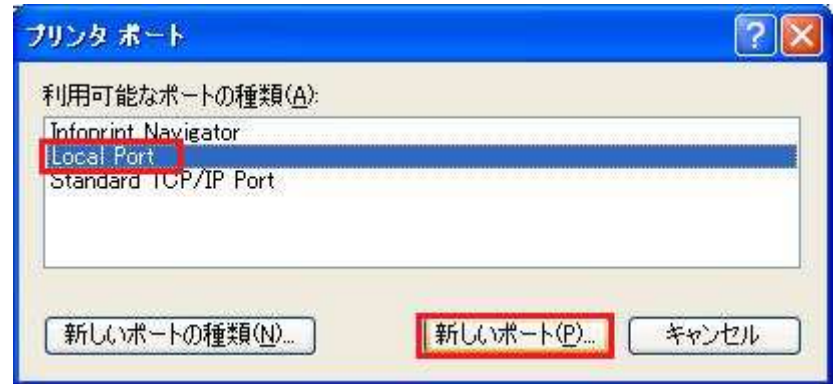

(5)「ポート名」画面が表示されるので、「¥¥サーバー名¥共有名」を入力し、[OK]をクリックします。 (ここでは例として、¥¥test¥1756J と入力します)

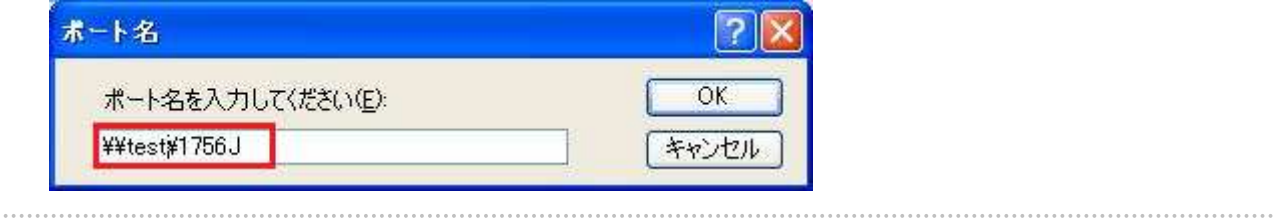

(6)[適用]>[OK]をクリックし、1756J のプロパティ画面を閉じます。

以上で、プリンター共有の設定は終了です。